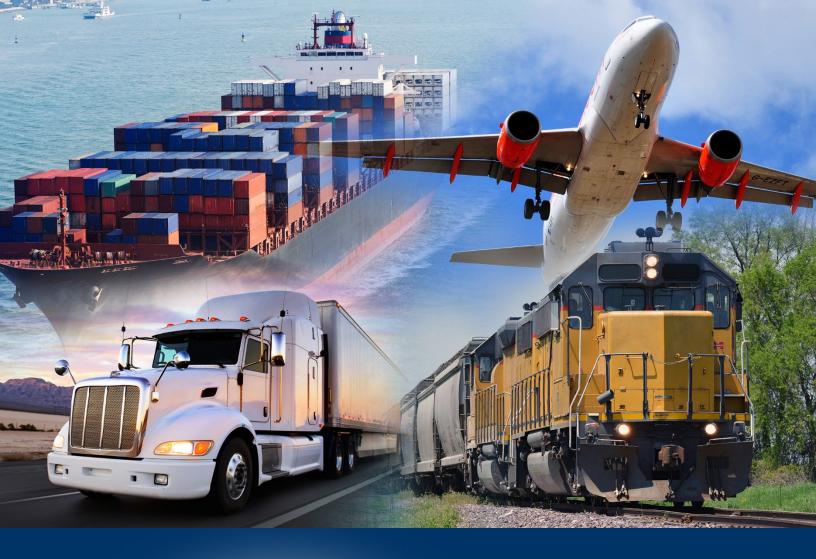

## Modernized ACE Portal

**Entry Banks** 

May 2024

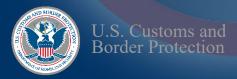

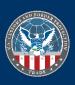

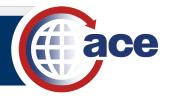

## INTRODUCTION

Users with proper authorizations in organizational broker or filer accounts can add, edit, and view entry banks in the **Entry Banks** tab. You can add **FAST** (truck) and **Rail Line Release** (rail) entry banks. You can also view the entry banks to see what percentage of each bank has been used.

When adding a rail entry bank, authorization for the selected port is required. The filer code must have a valid C4 code for the port.

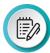

**NOTE:** The Trade Account Owner (TAO) must grant full access to the **Accounts** tab to any Proxy Trade Account Owner (PTAO) and Trade User who needs to create an entry bank. Changes to user authorizations are done in the Legacy ACE Portal.

## VIEW AND EDIT ENTRY BANKS

1. In an organizational broker or filer account:

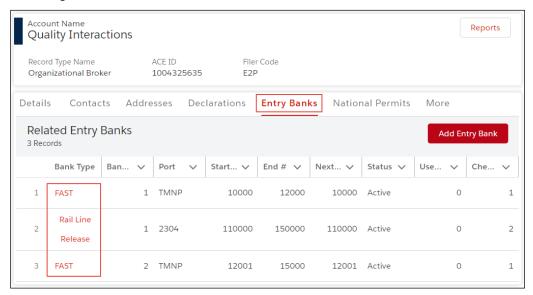

- a. Select the Entry Banks tab.
- b. In the **Bank Type** column, select the type hyperlink to view the details of the entry bank.
- 2. In the **Detail** tab, in the **Entry Bank Detail** section, select an **Edit** icon .

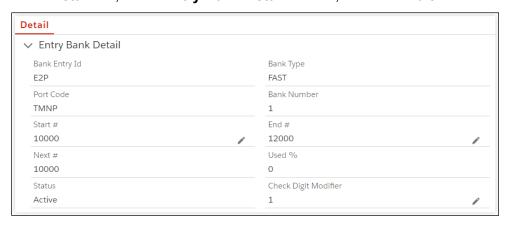

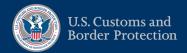

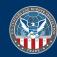

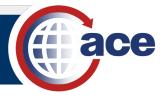

3. In the edit pane:

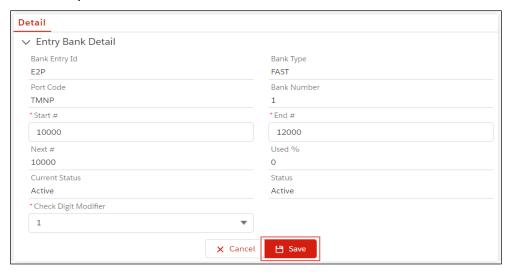

a. Edit the appropriate fields.

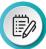

**NOTE:** If the **Used** % field is greater than zero, the **Start** # field is not editable. For **Rail Line Release**, the \*Next # field is editable.

b. Select the Save button.

The Success message displays.

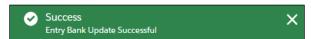

## ADD ENTRY BANKS

1. In an organizational broker or filer account:

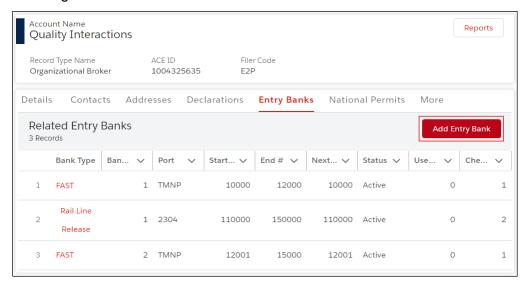

- a. Select the Entry Banks tab.
- b. Select the Add Entry Bank button.

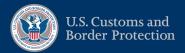

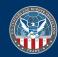

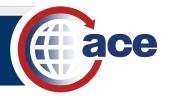

2. In the Create a New Entry Bank pane, in the Entry Bank Detail section:

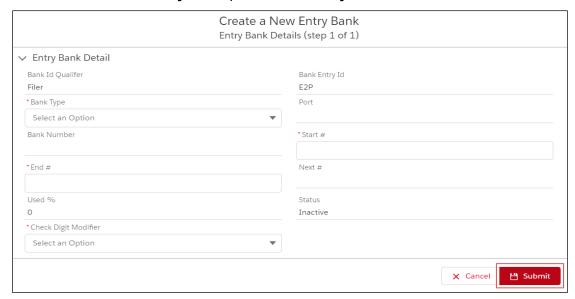

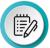

**NOTE**: The **Bank Id Qualifer** and **Bank Entry Id** fields are prefilled from the organizational broker or filer account. The **Bank Number** field is not editable; the system assigns a unique number.

- a. In the \*Bank Type drop-down menu, select the FAST or Rail Line Release option.
- b. For **Rail Line Release**, in the \***Port** field, type a *full or partial port code or name* and select the port from the drop-down menu.

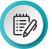

**NOTE:** For **FAST**, the **Port** field is not editable and defaults to TMNP (truck manifest port) once saved. Authorization to add a rail entry bank for the selected port is required. The filer code must have a valid C4 code for the port.

c. In the \*Start # field, type the start number of the entry bank, up to 7 digits.

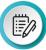

**NOTE:** Do not begin the number with your filer code. The start and end number range cannot overlap any other range of existing entry bank(s) for that filer code, bank type, and check digit modifier combination.

The **Next** # field indicates the next entry number assigned from the entry bank. It defaults to the initial **Start** # with a **Used** % of 0 and is not editable.

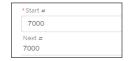

d. In the \*End # field, type the end number of the entry bank, up to 7 digits.

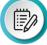

**NOTE:** Do not begin the number with your filer code. The end number must be greater than the start number.

- e. In the \*Check Digit Modifier drop-down menu, select a digit option.
- f. Complete other fields, as appropriate.

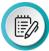

**NOTE:** The **Status** field is not editable and defaults to **Inactive**.

a. Select the Submit button.

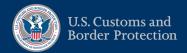

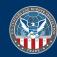

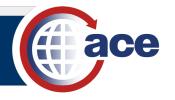

The Success message displays.

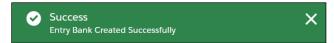

The new entry bank displays in the Related Entry Banks list.

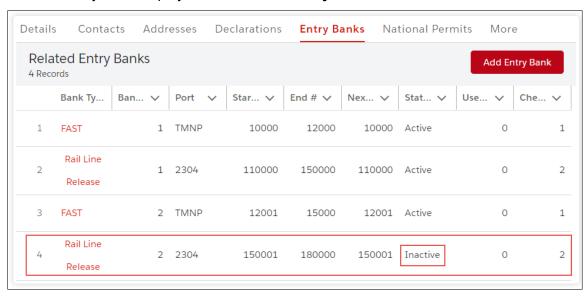

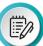

**NOTE**: The **Status** of a new **Rail Line Release** entry bank defaults to **Inactive**. Edit the **Rail Line Release** entry bank to update the status to **Active**.

You can add multiple entry banks with the same filer code and bank type; the system will assign unique **Bank Numbers**. You cannot overlap the **Start #** and **End #** range with existing entry banks.

3. To change the **Inactive** status of a **Rail Line Release** entry bank, in the **Bank Type** column, select the hyperlink of a new rail line release entry bank to edit.

The **Detail** pane displays with a **Status** of **Awaiting use Inactive**.

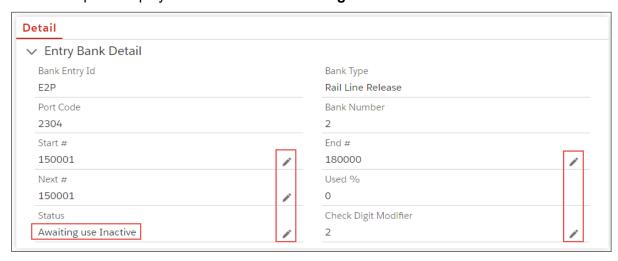

In the Entry Bank Detail section, select an Edit icon

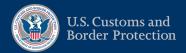

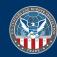

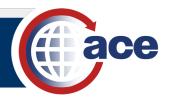

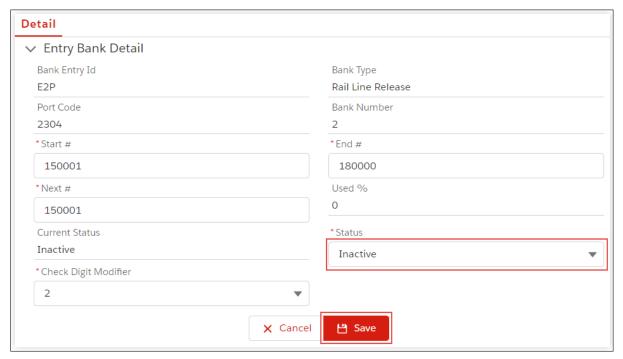

5. In the edit pane, in the \*Status drop-down menu, select the Active option.

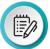

**NOTE**: Both the **Current Status** and **Status** fields update to **Active** and are not editable.

6. Select the Save button.

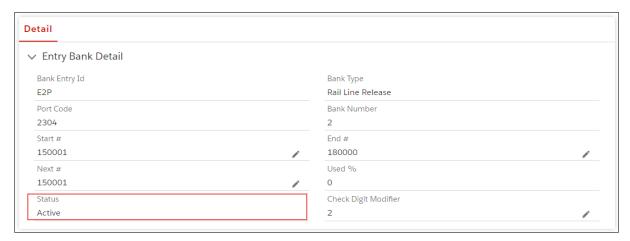

The **Status** field displays **Active** and is no longer editable.

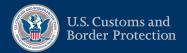

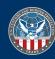